# Creació del servidor Proxy de centre en Linkat 4

## Proxy Centres Linkat4

Aquesta guia explica com fer la instal·lació des de l'inici i la configuració inicial d'un servidor proxy. Inclou altres serveis com pàgines negres o restriccions en l'ample de banda. El proxy és una eina que permet un control sobre el rendiment de la xarxa, accelera la velocitat de la navegació mitjançant cache, controla l'accés a webs, etc.

### **Requeriments**

Els requeriments que ha de tenir una màquina per suportar linkat4 es poden consultar en aquest [enllaç.](http://linkat.xtec.cat/portal_linkat/wikilinkat/index.php/Instal%C2%B7laci%C3%B3_Linkat_4#Requeriments)

El servidor proxy tindrà un ús intensiu a la xarxa, per tant per una adequada instal·lació i bon funcionament del servei calen aquestes restriccions:

- Disc dur de 278.5 GB o superior
- Pentium 4 2.4 GHz o superior o qualsevol AMD64 o Intel\* EM64T
- Memòria RAM 2 GB o superior

#### Passos a seguir

S'ha esquematitzat el procés de creació del proxy en diferents passos:

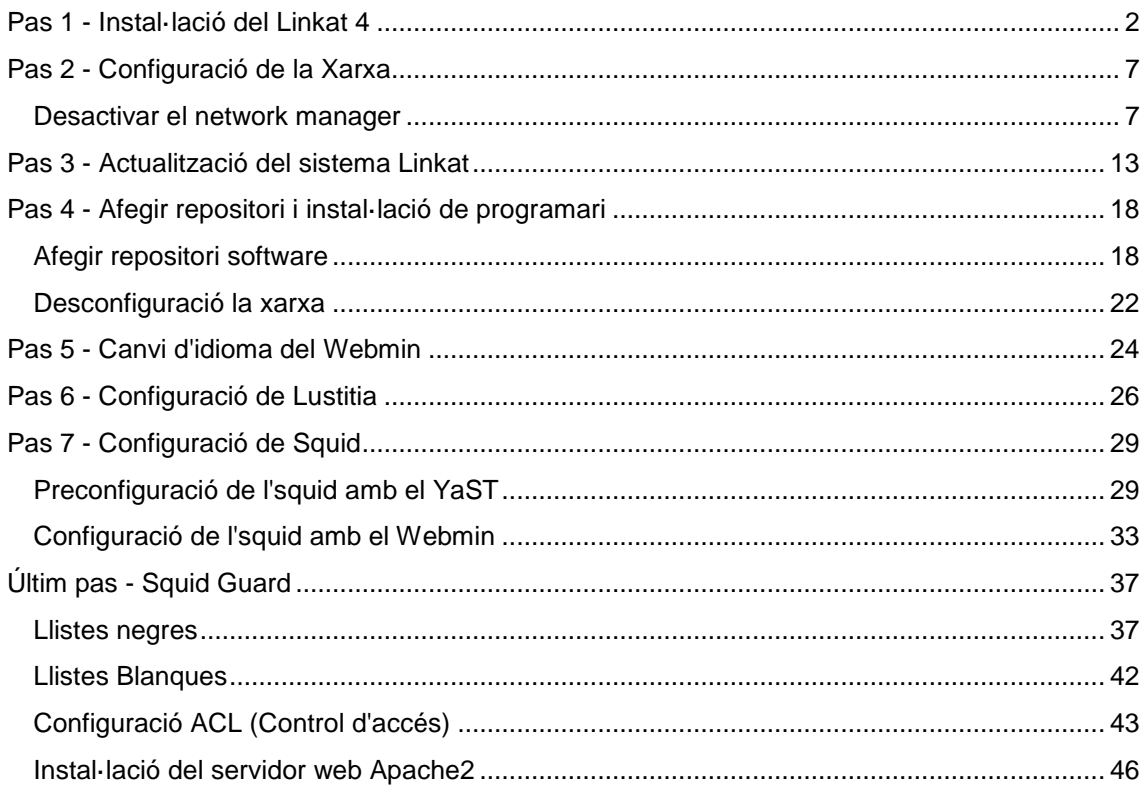

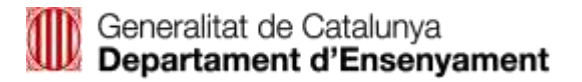

# <span id="page-2-0"></span>Pas 1 - Instal·lació del Linkat 4

La instal·lació s'explicarà des de zero per tal que el resultat d'aquesta guia sigui el més semblant als proxys que s'entreguen als centres docents.

Seguiu els passos que s'indiquen al següent [enllaç](http://linkat.xtec.cat/portal_linkat/wikilinkat/index.php/Instal%C2%B7laci%C3%B3_Linkat_4#Instal.C2.B7laci.C3.B3) fins arribar a la taula de particions.

Un cop arribem a la pantalla de particions,

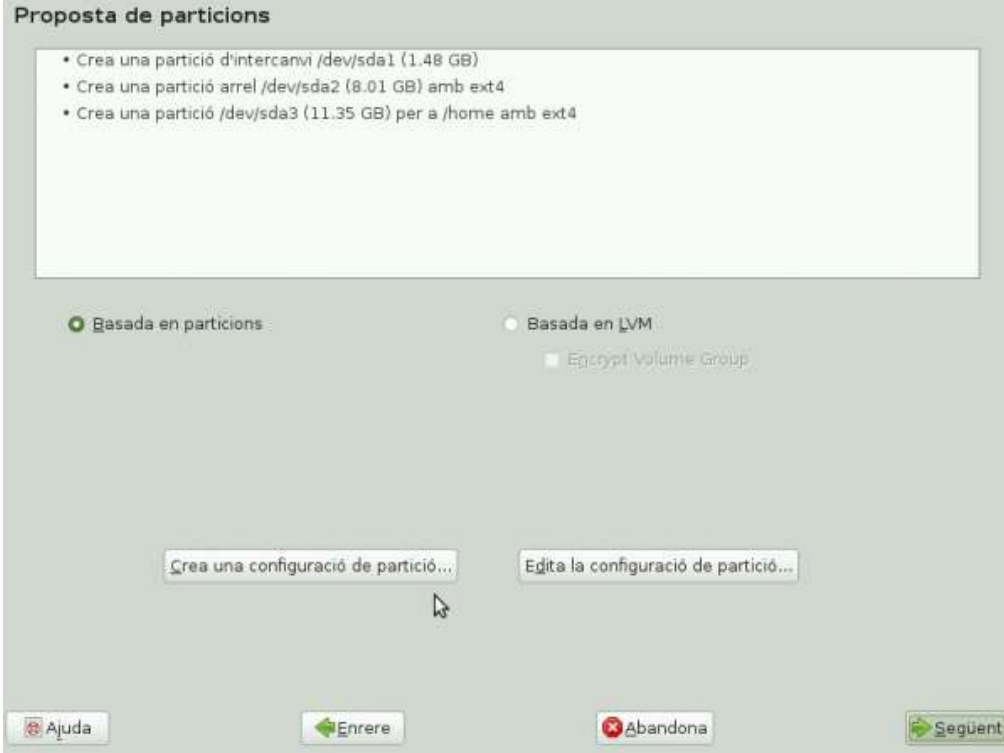

premeu *Crea una configuració de partició…*. Recordeu que ha d'estar seleccionat el checkbox *Basada en particions*.

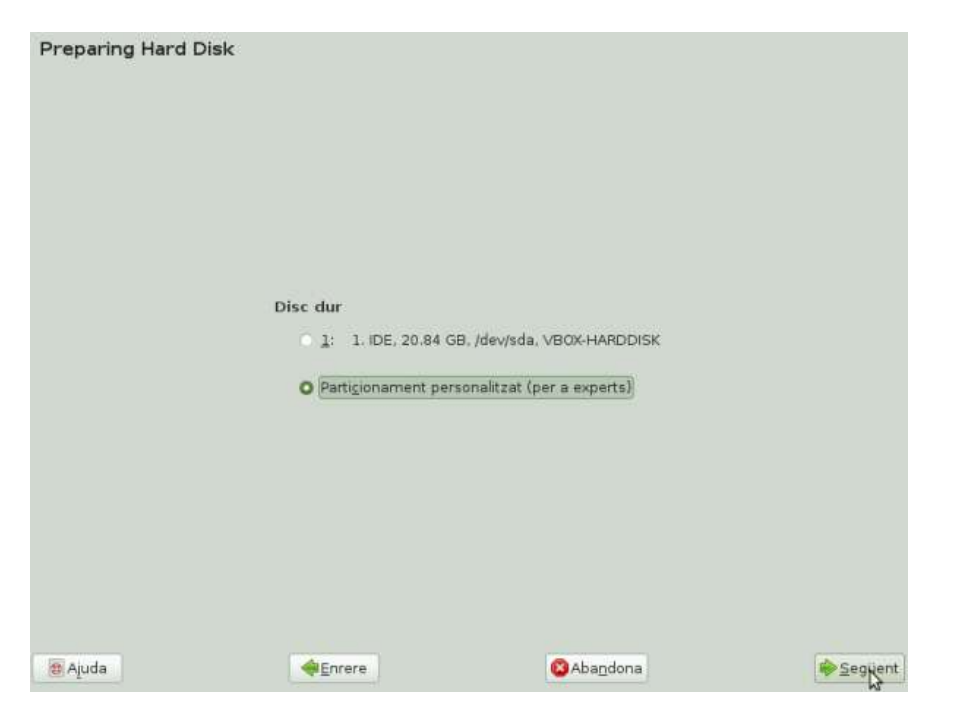

Seleccioneu *Particionament personalitzat* i premeu *Següent*.

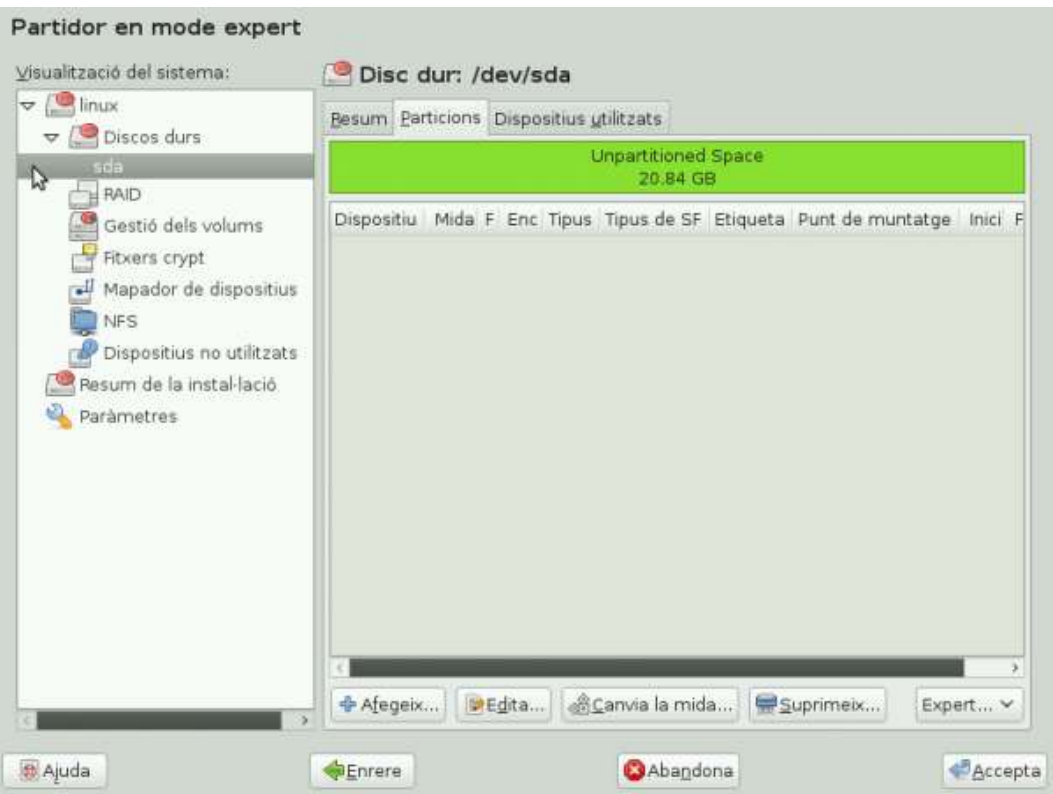

En aquesta finestra seleccioneu el disc dur on es farà la instal·lació. En el cas de la figura, /dev/sda. En el cas que el disc es trobi particionat, les particions apareixeran a la llista de la zona central de la pantalla. Aquestes particions s'hauran d'esborrar una per una amb el botó *Suprimeix* seleccionant-les abans.

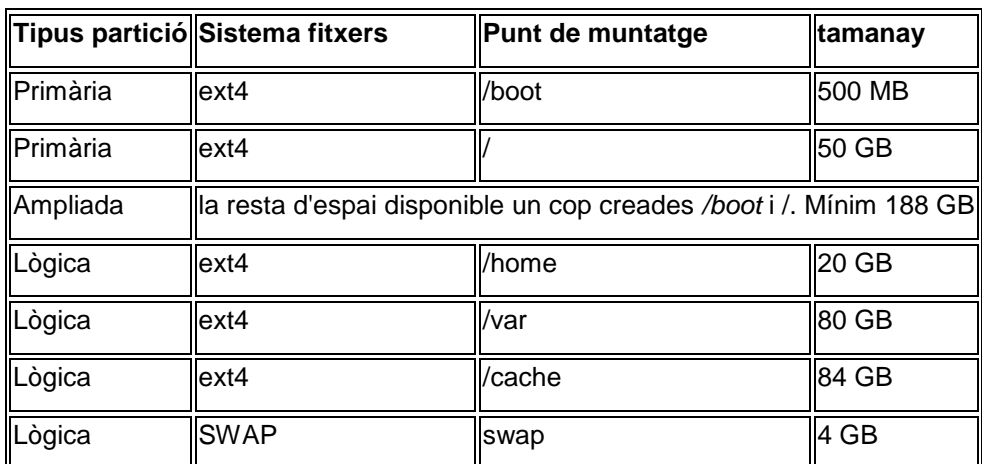

Un cop esborrades totes les particions creeu la següent taula de particions:

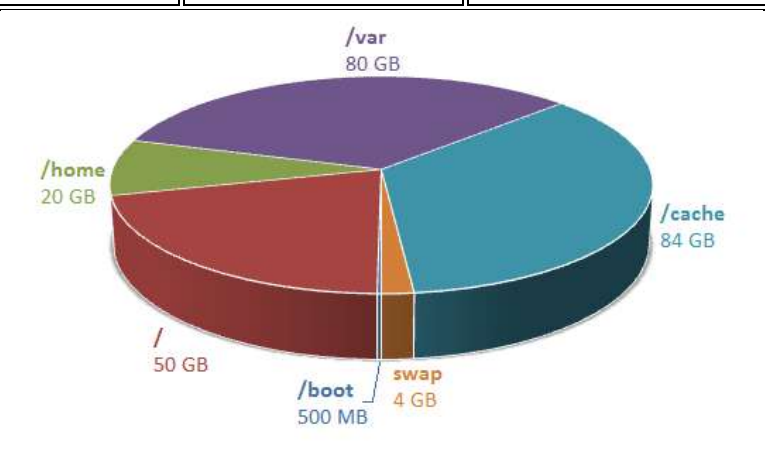

Un cop afegides les particions, la taula de particions quedarà molt semblant a la de la imatge.

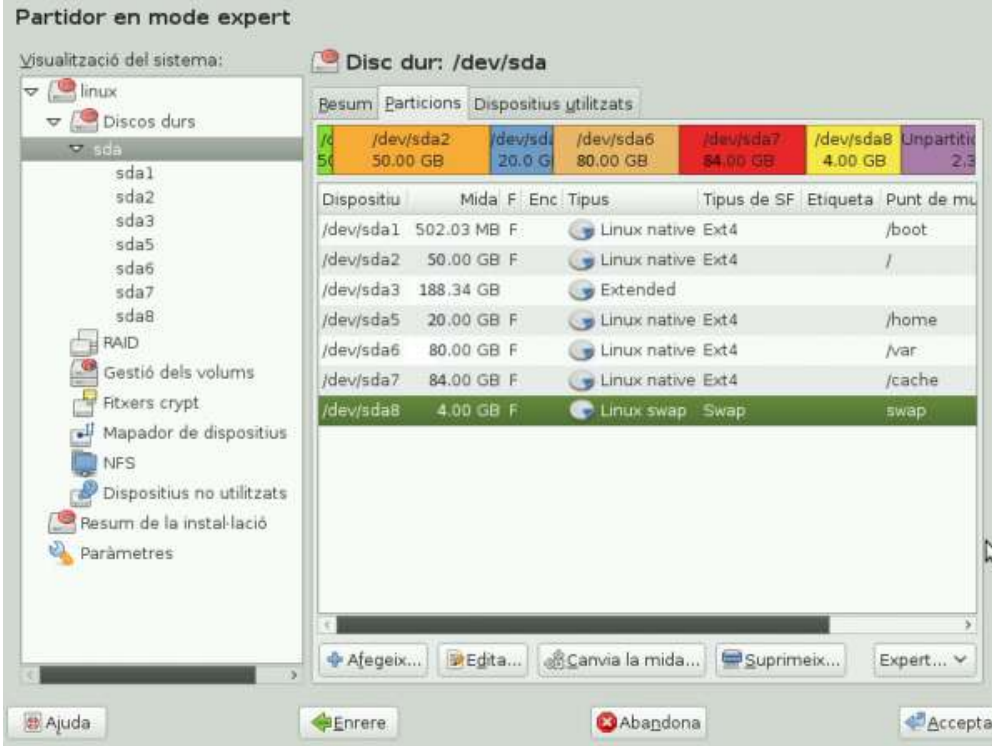

![](_page_5_Picture_0.jpeg)

Se'ns demanarà afegir un usuari per accedir al sistema.

![](_page_5_Picture_68.jpeg)

- usuari: **lnadmin**
- contrasenya: *qualsevol, recordeu-la per la configuració del sistema*
- no seleccioneu *Use this password for system administrator*. A la següent pantalla demanarà la contrasenya per a **root**, poseu *qualsevol, recordeu-la per la configuració del sistema*.

Premeu *següent*.

![](_page_5_Picture_69.jpeg)

El sistema adverteix que la contrasenya és massa senzilla. Cliquem *Sí*.

![](_page_6_Picture_2.jpeg)

Finalment, el sistema mostra un resum de totes les accions que es faran a continuació. Premeu *Instal·la* per començar el procés d'instal·lació.

![](_page_6_Picture_70.jpeg)

El sistema sol·licitarà confirmació. Premeu *Instal·la*. Començarà el procés de instal·lació, aquest procés pot trigar bastant depenent de les característiques hardware que disposa la màquina.

# <span id="page-7-0"></span>Pas 2 - Configuració de la Xarxa

Aquest apartat explica la preconfiguració inicial de la xarxa a nivell IP que ha de tenir el proxy. S'ha de garantir que l'ordinador, un cop acabat aquest pas, té accés a l'exterior de la xarxa del centre.

### <span id="page-7-1"></span>Desactivar el network manager

Abans de configurar les interfícies de xarxa del Servidor de Comunicacions, es recomana desactivar el NetworkManager i configurar les interfícies implicades sense IP.

Accediu a **Menú → Sistema → Sistema → YaST**.

Degut que el YaST pot modificar paràmetres del sistema, aquest demanarà la contrasenya d'administrador (root) que es va definir en la instal·lació de la Linkat.

![](_page_7_Picture_110.jpeg)

Accediu a **Network Devices → Network Settings**.

![](_page_7_Picture_10.jpeg)

Es mostra un avís de que la configuració de la xarxa la controla el NetworkManager. Per poder editar-la amb el YaST, s'ha de commutar el mètode de configuració de la xarxa al mètode tradicional amb ifup. Premeu *D'acord*.

![](_page_7_Picture_111.jpeg)

A la pestanya *Opcions global*, seleccioneu el checkbox **Mètode tradicional amb l'ifup**.

![](_page_8_Picture_36.jpeg)

A la pestanya *Resum*, seleccioneu la targeta de xarxa de la llista i premeu **Edita**.

![](_page_8_Picture_37.jpeg)

A la nova finestra, seleccioneu l'opció **Adreça IP assignada estàticament**. L'adreça IP del proxy és **192.168.0.241** i la màscara de la subxarxa és **255.255.255.0**. Al finalitzar NO premeu *Següent*.

![](_page_9_Picture_41.jpeg)

A la mateixa finestra, accediu a la pestanya **General** i canvieu el mode d'activació del dispositiu. Seleccioneu que s'activi **Durant l'arrencada** de la llista desplegable. Finalment, premeu el botó **Següent**.

![](_page_10_Picture_40.jpeg)

Es torna a mostrar la finestra inicial de *Configuració de la xarxa*. Accediu a la pestanya **Nom de l'ordinador central/DNS**. Com a *Nom de l'ordinador central:* poseu **s-com11** i a *Nom del domini* **intracentre**.

En els servidors de noms indiqueu les següents IP's **213.176.161.16** i **213.176.161.18**. En acabar NO premeu D'acord.

![](_page_11_Picture_58.jpeg)

Per acabar, accediu a la pestanya **Encaminament** i indiqueu la IP del router que proveeix accés a Internet, en el nostre cas **192.168.0.1**. Premeu el botó **D'acord** per desar els canvis fets.

![](_page_12_Picture_42.jpeg)

# <span id="page-13-0"></span>Pas 3 - Actualització del sistema Linkat

En aquest apartat s'actualitzaran tots els paquets instal·lats al sistema. Les actualitzacions serveixen per millorar les funcionalitats del sistema i corregir errors en el programari instal·lat.

Per actualitzar el sistema, executeu l'eina d'administració del sistema *YaST*. Accediu a **Menú → Sistema → Sistema → YaST**

A continuació, a la finestra que s'obre, accediu a la eina **Gestió de programari** dins del grup **Software**.

![](_page_13_Picture_6.jpeg)

A la finestra *Gestor de programari*, premeu el botó **Actualitzacions** que es troba a la part superior. Seleccioneu tots el paquets de la llista que es mostrarà. Per fer-ho, premeu amb el botó dret sobre de qualsevol paquet i seleccioneu **Selecciona-ho tot**. Per indicar finalment que els paquets seleccionats es volen actualitzar, premeu el botó **Actualitza** situat a la part inferior dreta de la finestra.

![](_page_14_Figure_3.jpeg)

![](_page_15_Picture_0.jpeg)

És possible que algunes actualitzacions tinguin algun acord de llicència, com el cas del flashplayer. En aquest cas llegiu l'acord i accepteu o denegeu segons el cas.

![](_page_15_Picture_3.jpeg)

Es possible que existeixin conflictes entre paquets. Aquests, normalment, són de dos tipus:

- **Diferent proveïdor**: Vol dir que el proveïdor (o *vendor* en anglès) de la actualització no es el mateix que el de paquet instal·lat a la màquina. Normalment es deixa actualitzar pel nou proveïdor. En el nostre cas, en el paquet *musercore* seleccioneu que instal·li els nous paquets.
- **Incompatibilitat**: És possible que les actualitzacions tinguin un conflicte amb els paquets instal·lats. En el nostre cas, amb el openoffice, seleccioneu l'opció no instal·lar la actualització.

![](_page_15_Picture_7.jpeg)

Un cop fets aquests passos es pot començar la instal·lació. Vegeu que, a la pantalla inicial de Gestor de programari, les actualitzacions han canviat la icona per una fletxa blava que apunta cap al nostre equip. Premeu el botó **Aplica** per començar la instal·lació.

![](_page_16_Picture_3.jpeg)

A la finestra que s'obre es veu el progrés de la instal·lació:

![](_page_16_Picture_130.jpeg)

En el cas que s'hagi instal·lat alguna actualització del nucli de Linux, serà necessari reiniciar el sistema. Accepteu i reinicieu la màquina manualment.

![](_page_17_Picture_3.jpeg)

# <span id="page-18-0"></span>Pas 4 - Afegir repositori i instal·lació de programari

S'afegirà un repositori nou de software i s'instal·larà el programari perquè la màquina funcioni com a proxy.

### <span id="page-18-1"></span>Afegir repositori software

El repositori que s'instal·larà conté tot el programari necessari per transformar la màquina en un proxy.

Accediu a **Menú Sistema → Sistema → Yast**.

#### Seleccioneu **Software → Software Repositories**.

![](_page_18_Picture_8.jpeg)

#### Premeu al botó **Afegeix**.

![](_page_18_Picture_95.jpeg)

YaST (com a usuari primari)  $\blacksquare$ Tipus de suport C Escaneja mitjançant l'SLP... O Dipòsits de la comunitat Especifiqueu l'URL... O ETP...  $O$  HTTP... O HTTPS... O SMB/CIFS O NFS...  $O$   $CD...$ O DVD... O Disc dur... O Dispositiu d'emmagatzematge massiu USB (memòria o disc USB)... O Directori local... O Imatge ISO local... O Descarrega els fitxers de descripció del dipòsit **[ 法] Ajuda IEW** Abandona N C Enrere Sequent

#### Seleccioneu el checkbox **Especifiqueu l'URL…** i premeu **Següent**.

#### A la nova finestra afegiu les següents dades:

![](_page_19_Picture_98.jpeg)

![](_page_19_Picture_99.jpeg)

El software necessari ja es troba disponible. A continuació es farà la instal·lació dels paquets. Torneu a anar a **Menu Sistema → Sistema → Yast**. Seleccioneu **Software → Gestor del programari**

A la finestra, al textbox de cerca introduïu el nom dels paquets a instal·lar. Un cop el sistema cerqui la paraula fer doble clic al paquet que tingui el nom de programa cercat. La icona del paquet canviarà, s'afegirà un signe més +.

Els paquets que s'han d'instal·lar:

- webmin
- wbm-lustitia
- calamaris
- squid
- squidguard
- yast2-squid
- **•** linkat-lustitia

![](_page_20_Picture_87.jpeg)

El programari que es vagi seleccionant s'afegirà a una llista a la dreta de la pantalla. Un cop s'hagin seleccionat tots els paquets, premeu al botó **Aplica** per començar la instal·lació.

![](_page_21_Picture_3.jpeg)

### <span id="page-22-0"></span>Desconfiguració la xarxa

Es desconfigurarà la xarxa. L'objectiu és que la configuració de la xarxa es gestioni a través de la interfície web que s'ha instal·lat amb el paquet webmin.

Accediu a **Menú → Sistema → Sistema → YaST**. A la nova finestra, accediu a **Network Devices → Network Settings**.

![](_page_22_Picture_60.jpeg)

Seleccioneu la targeta de xarxa de llista i premeu **Edita**.

A la nova finestra, seleccioneu l'opció **Sense adreça IP (per als dispositius d'enllaç)** i premeu **Següent**.

![](_page_22_Picture_61.jpeg)

Ara la targeta ja està correctament configurada per a que la pugui gestionar el paquet *Lustitia* a través del *Webmin*. Premeu **D'acord** per sortir.

![](_page_23_Picture_34.jpeg)

![](_page_24_Picture_1.jpeg)

# <span id="page-24-0"></span>Pas 5 - Canvi d'idioma del Webmin

El Webmin és una interfície web de configuració del proxy. Com que per defecte està en anglès, el que farem en primer lloc serà canviar l'idioma al català.

En primer lloc, accediu al Webmin obrint un navegador (per exemple el Firefox) i aneu a l'adreça **http://localhost:10000**

La primera vegada que accediu us demanarà usuari i contrasenya. El nom d'usuari és **root**, i la contrasenya és la que es va definir en la instal·lació de sistema Linkat.

![](_page_24_Picture_62.jpeg)

Dins la pestanya **Webmin** accediu a **Webmin Configuration**.

![](_page_24_Picture_63.jpeg)

#### Accediu a **Language**.

![](_page_25_Figure_3.jpeg)

A la llista desplegable **Display in language**, seleccioneu *Catalan (CA)* i premeu el botó **Change Language**.

![](_page_25_Picture_66.jpeg)

A partir d'aquest moment la interfície de la web serà en català.

# <span id="page-26-0"></span>Pas 6 - Configuració de Lustitia

Utilitzareu el Webmin per configurar les interfícies del Proxy a través de Lustitia.

![](_page_26_Picture_42.jpeg)

Aneu a la direcció del configuració del proxy (http://localhost:10000) i accediu al mòdul de configuració de Lustitia.

![](_page_26_Picture_43.jpeg)

Accediu a **Router0**.

![](_page_27_Picture_40.jpeg)

Poseu els valor que mostra la imatge i guardeu les dades prement el botó **Save**.

![](_page_27_Picture_41.jpeg)

#### Accediu a l'apartat **Interfícies de xarxa**.

![](_page_27_Picture_42.jpeg)

Poseu els valors que mostra la imatge i guardeu les dades prement el botó **Save**.

![](_page_28_Picture_27.jpeg)

Per aplicar els canvis fets de manera permanent, cliqueu al botó **Aplicar la configuració actual**.

# <span id="page-29-0"></span>Pas 7 - Configuració de Squid

<span id="page-29-1"></span>Preconfiguració de l'squid amb el YaST

Accediu a **Menú → Sistema → Sistema → YaST** i seguidament a **Network Services → Squid**.

![](_page_29_Picture_52.jpeg)

Accediu a l'apartat *inici* situat a la dreta i modifiqueu l'inici del servei, seleccioneu **En arrencar**.

![](_page_29_Picture_53.jpeg)

![](_page_30_Picture_39.jpeg)

Accediu a l'apartat *HTTP Ports* i premeu el botó **Edita**.

Indiqueu el port **8080** i seleccioneu el checkbox **Transparent**.

![](_page_30_Picture_40.jpeg)

Accediu a l'apartat *Cache Settings*. Modifiqueu la *Cache Memory* a **512 MB**. Modifiqueu també la *Cache Replace Policy* per **head LFUDA**.

![](_page_31_Picture_38.jpeg)

Accediu a l'apartat *Cache Directory*. Al camp *Directory Name*, indiqueu la ruta **/cache**. Modifiqueu el camp *Size (in MB)* per **50000**.

Finalment, per desar les modificacions fetes en la configuració de l'Squid, premeu el botó **D'acord**.

![](_page_32_Picture_44.jpeg)

### <span id="page-33-0"></span>Configuració de l'squid amb el Webmin

A continuació, es configurarà el servei Squid per tal de limitar l'ample de banda d'algunes webs que potencialment poden saturar la xarxa.

![](_page_33_Picture_51.jpeg)

Per configurar-lo accediu al seu mòdul del Webmin **Servidors → Servidor Proxy Squid**.

![](_page_33_Picture_6.jpeg)

#### Accediu a **Control d'Accés**.

![](_page_33_Picture_52.jpeg)

Accediu al primer element de la llista **all**.

![](_page_34_Picture_70.jpeg)

Configurem l'Squid perquè el seu abast sigui tota la xarxa. Al camp *Des de la IP*, escriviu la IP **0.0.0.0**. Al camp *Màscara de subxarxa*, escriviu la màscara **0.0.0.0**. Per guardar premeu el botó **Desa**.

![](_page_34_Picture_71.jpeg)

Es crearà una nova llista. Al final de la pantalla de llistes de control d'accés, seleccioneu a la llista desplegable **Expressió Regular de l'URL** i premeu el botó **Crea nova ACL**.

![](_page_34_Picture_72.jpeg)

El nom de la nova ACL és **bad\_sites**. Afegim les URL's propenses a col·lapsar la xarxa, les que utilitzen streaming multimèdia, o descàrrega de fitxers, etc. Finalment premeu **Desa** per guardar els canvis.

![](_page_35_Picture_2.jpeg)

A la pantalla del menú del *Servidor Proxy Squid*, accediu a **Pols de Retard**.

![](_page_35_Picture_66.jpeg)

Ara s'afegiran les regles per limitar l'ample de banda a les webs que formen la llista de *bad\_sites*. Accediu a **Afegeix un nou pool de retard**.

![](_page_35_Picture_67.jpeg)

La restricció es fa d'1 MB de baixada i 1 MB de pujada. A la línia *Limit agregat (per a les classes 1,2 i 3)* marquem el checkbox del costat de *Il·limitat* i a les dades dels camps poseu 1 MB a tots dos. Per crear el pool de retard premeu el botó **Crea**.

![](_page_36_Picture_71.jpeg)

Accediu al pool de retard que acabeu de crear, cliqueu al enllaç amb el nom **1**.

![](_page_36_Picture_4.jpeg)

S'afegirà la llista *bad\_sites*. Accediu a **Afegeix una ACL nova per a aquest pool**.

![](_page_36_Picture_72.jpeg)

Al checkbox *Acció* seleccioneu **Permet**. I a la llista *Fes coincidir les ACLs* seleccioneu únicament **bad\_sites**. Per desar els canvis premeu el botó **Desa**.

Un cop desat els canvis, accediu al menú de l'Squid.

![](_page_36_Picture_73.jpeg)

Ara iniciarem el servei Squid. A part baixa de la pàgina, premeu el botó **Inicia Squid**.

# <span id="page-37-0"></span>Últim pas - Squid Guard

Part del contingut d'aquest apartat s'ha extret del següent [enllaç.](http://linkat.xtec.cat/portal_linkat/wikilinkat/index.php/Servidor_de_Comunicacions#Squidguard)

Squidguard és un redirector d'URLs per Squid, ens permet implementar llistes blanques i negres per a les connexions que passen per l'Squid i, en general, controlar l'accés a llocs web.

### <span id="page-37-1"></span>Llistes negres

Les llistes negres contenen noms de domini o URLs que es volen controlar. Existeixen llistes ja fetes a Internet, però qualsevol persona pot crear les seves pròpies llistes. En aquest exemple utilitzarem una llista negra qualsevol i configurarem l'Squidguard perquè la utilitzi. Accedim al mòdul de configuració de l'Squidguard.

![](_page_37_Picture_71.jpeg)

És possible que aparegui el següent missatge. Introduïu l'usuari **squid** i premeu **Desa**.

![](_page_37_Picture_72.jpeg)

També és possible que ens avisi que l'Squid no esta configurat per utilitzar l'Squidguard, el configurem prement l'enllaç.

![](_page_38_Picture_99.jpeg)

Cliquem el botó **Copier la configuration par défaut**. Això restaurà els valors per defecte del servei Squid Guard.

![](_page_38_Picture_5.jpeg)

Ara ja podeu accedir a l'apartat de llistes negres.

![](_page_38_Picture_7.jpeg)

Com que no existeix cap llista, premeu **Download Blacklists**.

![](_page_39_Picture_35.jpeg)

Poseu la llista negra que ens interessa i premem **Download!**. Es poden trobar més llistes negres a Internet.

![](_page_39_Picture_36.jpeg)

Torneu al menú de llistes negres.

![](_page_40_Picture_40.jpeg)

Entreu a la que vulguem activar i premeu **Enables this blacklist** per poder-la utilitzar. Els enllaços **Add Domain** i **Add URL** ens permeten editar les llistes.

![](_page_40_Picture_41.jpeg)

Degut a que les llistes es poden actualitzar automàticament a través de Internet, si fem algun canvi en alguna d'elles es podria perdre en l'actualització. Creeu una llista negra pròpia.

#### Obriu un terminal i executeu:

![](_page_41_Figure_4.jpeg)

#### Written by Index de Webmin Index de Mòduls **List Blacklists** Tim Niemueller Home://page **Blacklists** Ŕ Ŕ Ŕ. Ż, gambling negra (\*) suspect aggressive ź, Ŷ, Ŵ Ř, audio-video drugs violence ads Ę, ĝ. Ŕ, ŷ. proxy (\*) warez (\* adult (\*) spyware (\*) R Ŕ Ř Ŕ, hacking (\*) porn (\*) redirector malware (\*) Ř, mail Download Blacklists ] Torna module index

Ja és disponible una llista pròpia que podreu afegir i treure dominis i URLs des de el Webmin.

Les llistes habilitades surten amb un asterisc al final del nom. S'habilitaran les següents llistes:

- negra
- proxy
- hacking
- adut
- sypware
- warez
- porn

### <span id="page-42-0"></span>Llistes Blanques

L'objectiu es crear una llista de webs a les que es vol garantir l'accés.

![](_page_42_Picture_4.jpeg)

Accediu a **destination Groups**.

![](_page_42_Picture_76.jpeg)

Afegireu un nou "destination group" amb el nom **blanca**. Cliqueu a **Add Destination Group**. Un cop creada, seleccioneu-la per accedir a la seva configuració.

![](_page_42_Picture_77.jpeg)

Afegiu els dominis de les web que volem garantir l'accés, cliqueu a **Add Domain**.

![](_page_42_Picture_78.jpeg)

Afegiu 3 dominis d'exemple:

- edu365.cat
- gencat.cat
- xtec.cat

### <span id="page-43-0"></span>Configuració ACL (Control d'accés)

Ara que ja tenim les llistes negres i blanques, configurarem l'Squidguard per utilitzar-les.

![](_page_43_Picture_4.jpeg)

Aneu a la configuració d'ACLs.

![](_page_43_Picture_62.jpeg)

Seleccioneu la configuració **default**

![](_page_44_Picture_157.jpeg)

A la finestra teniu diverses coses a modificar:

- A la llista de *Blacklists* estaran totes les llistes que heu habilitat, perquè el ACL les utilitzi feu clic a cada una de elles amb el botó **Control** del teclat polsat. Aniran canviant de color a blau.
- A la llista *Destination Groups* seleccioneu la vostra llista blanca.

Quan l'squidguard bloca alguna pàgina es vol mostrar una pàgina d'informació conforme no es pot mostrar el contingut sol·licitat. Per això a l'apartat *Redirect URL* seleccionem a la llista desplegable **302 Permanent** i a la direcció **http://192.168.0.241/xtec\_error.html**

Deseu els canvis amb el botó **Desa**.

El codi de la pàgina **xtec\_error.html** es el següent.

```
<html>
<head>
<meta http-equiv="content-type" content="text/html; charset=ISO-8859-
1"<title>/title>
<style>
\lt! -td {font-family: Arial, Helvetica, sans-serif; font-size: 15pt; color: 
#FFFFFF}
.mini {font-family: Arial, Helvetica, sans-serif; font-style: normal; 
font-size: 8pt; color: #FFFFFF}
a:link, a:visited, a:active {text-decoration: none}
--&</style>
<script language="JavaScript1.1">
 \lt!! --
```
![](_page_45_Figure_2.jpeg)

La imatge que utilitza la pàgina és **xtec\_error.png**. És la següent:

 $\cdot$  XTEC  $\sum_{\text{EducativadeCatalunya}}$ 

Descarregueu els dos fitxers i guardeu a **/srv/www/htdocs/**

ls -l /srv/www/htdocs -rwxr-xr-x 1 root root 4367 xtec error.png -rwxr-xr-x 1 root root 968 xtec error.html

Per poder servir la pàgina *xtec\_error.html* a la que s'ha redireccionat als usuaris del proxy cal instal·lar un servidor web.

![](_page_46_Picture_1.jpeg)

### <span id="page-46-0"></span>Instal·lació del servidor web Apache2

S'instal·larà l'**Apache2**. Per fer-ho accediu a **Menu → Sistema → Sistema → Yast** i després a **Software → Gestió de Programari**. A la nova finestra *Gestor de programari* busqueu el paquet **apache2** i instal·leu-lo.

Per defecte, el procés *apache2* no s'executa al iniciar la màquina. Perquè l'*apache2* s'executi al iniciar el proxy, cal canviar les opcions d'arrencada. Accediu a **Menu → Sistema → Sistema → Yast** i després a **System → Serveis de sistema (nivell d'execució)**.

![](_page_46_Picture_5.jpeg)

A la finestra, seleccioneu el checkbox **Mode Avançat**. Seleccioneu **apache2** i als checkbox de sota seleccioneu **3** i **5**. Inicieu el servei amb la llista desplegable de sota a la dreta. I finalment premeu el botó **D'acord**.

![](_page_46_Picture_119.jpeg)

Ara ja està configurat i funcionant el servidor web per poder servir la pàgina d'error. Accediu en un navegador a l'adreça **localhost/xtec\_error.html** per comprovar el funcionament.